# DigiFarm

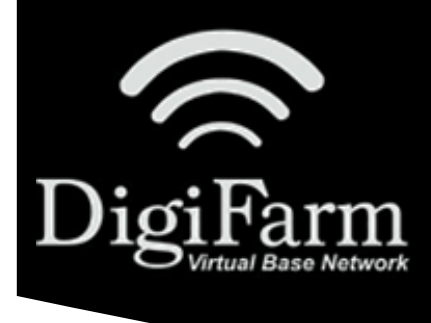

### **Quick Reference Card** Trimble CNH 372/262/252 & RV50

### Trimble CNH 372/262/252 Display Setup

**<sup>1</sup>**Connect the RV50 to the Port

B connection on the Receiver

Run Screen> Back> Toolbox & select the GPS tab at the bottom of the screen

On GPS setup screen, set the Correction type to RTK, Correction level to AGGPS radio, enable Backup Source to xFill, set xFill Setup Options to Custom>

select xFill Setup Edit

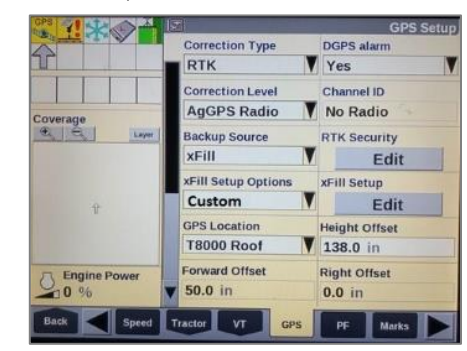

**2**  Set the Frequency to 1555.8080 MHz & change xFill Datum Select to NAD83

**3**  From the Run Screen select Back> Diagnostics> scroll right to RDI tab

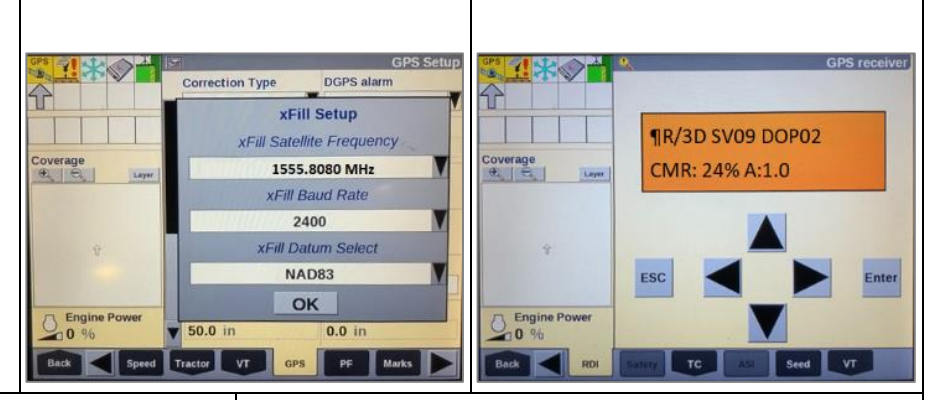

**<sup>4</sup>**Program Port C of the receiver on the RDI screen:

Right arrow twice to Configuration> Down arrow to Config menu> Right arrow to Port C config> Down arrow to Enter> Port C Flow> verify Port C Out: ON & Pt-B Flow is OFF> Down arrow once to next screen

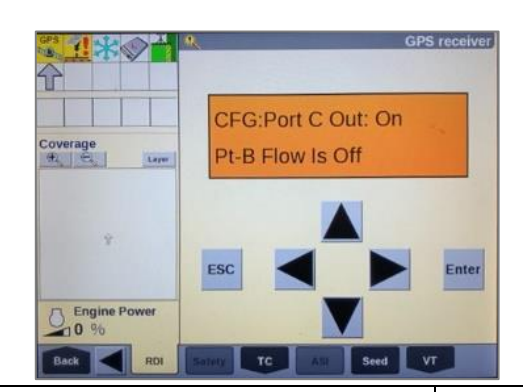

**<sup>5</sup>**Right arrow once to select TSIP> Down arrow to RTCM (CMR for 252/262) & Confirm Baud rate is set to 38k.4

Right arrow 5x to the Bottom TSIP> Down arrow to change this to NMEA> Enter (see screenshot below to confirm settings)

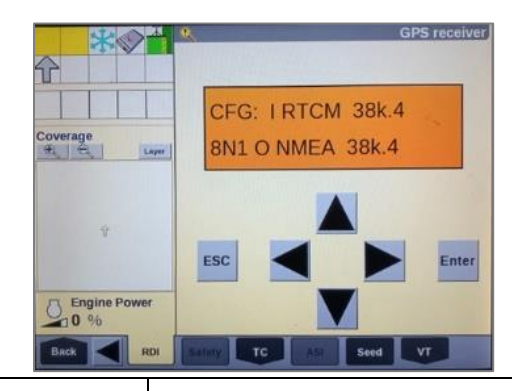

Confirm RTK (with capital R) in top left

**6**  Down arrow once & confirm NMEA1 has only GGA capitalized. If others are capitalized, Right arrow to highlight & Down arrow to make them lower case > Enter

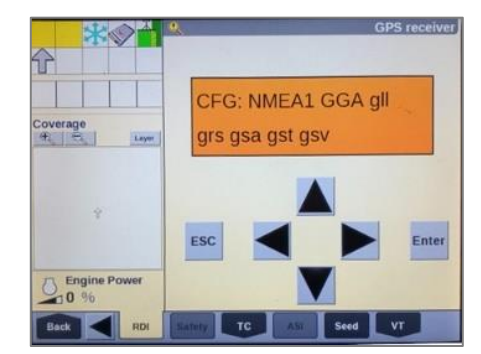

**<sup>7</sup>**Down arrow to NMEA2 & confirm nothing is capitalized. Repeat step 6 to make everything lower case on NMEA2 if needed> ESC 3x

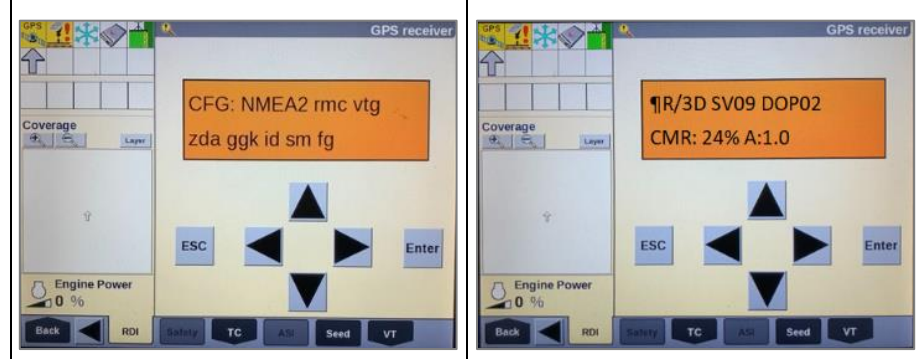

**8** 

and A:####

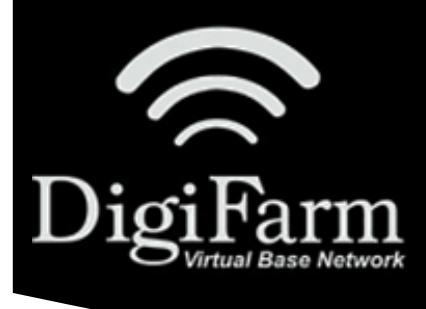

## DigiFarm **Quick Reference Card** Trimble CNH 372/262/252 & RV50

\*Note- If this unit was ordered with a subscription, it will be preprogrammed and plug and play ready. The following instructions will not be needed.

Log into the device via WAN static IP (166.XXX.XXX.XXX:8080) or LAN connection (192.168.1.1:8080) on Port 8080.

Username: digifarm

Password: digifarm

You will then be directed to the page shown below. On this page you can select a receiver preset based on the receiver type you have, then enter your username and password. Save device info at the bottom then select the reboot icon at the top of the screen.

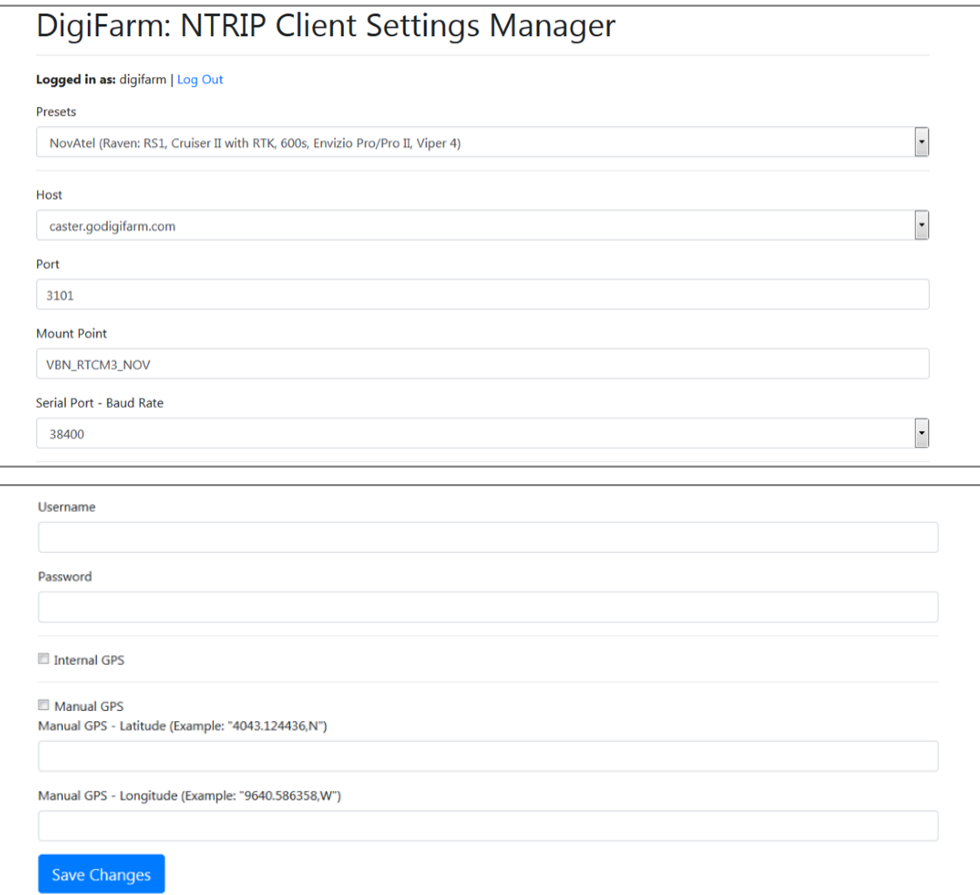

#### RV50 Hardware Installation Guide

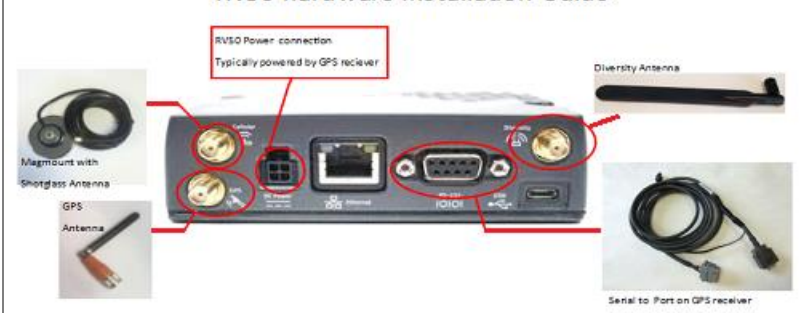